# **P-2602HW(L)-DxA Series**

ADSL2+ 4-port Gateway VoIP IAD with IEEE 802.11g Wireless

## **Quick Start Guide**

Version 3.40 Edition 1 5/2006

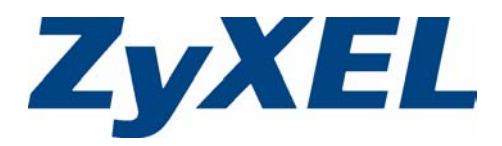

### **Overview**

This Quick Start Guide is designed to help you set up the P-2602HW-DxA series and the the P-2602HWL-DxA series devices ("P-2602HW(L)-DxA"). The P-2602HW-DxA series is an ADSL2+ router with a built in 4-port switch and VoIP integrated access device (IAD). It also can expand your wired network by providing IEEE 802.11g wireless access.

The P-2602HWL-DxA series can also be set up to use regular phone services which do not use the Internet.

**Note:** The screens in this guide reflect the P-2602HWL-D1 model.

The following figure shows how your P-2602HW(L)-DxA (**A**) connects your network to the Internet and provides firewall protection. It also shows how your device can make VoIP calls and calls to regular phones.

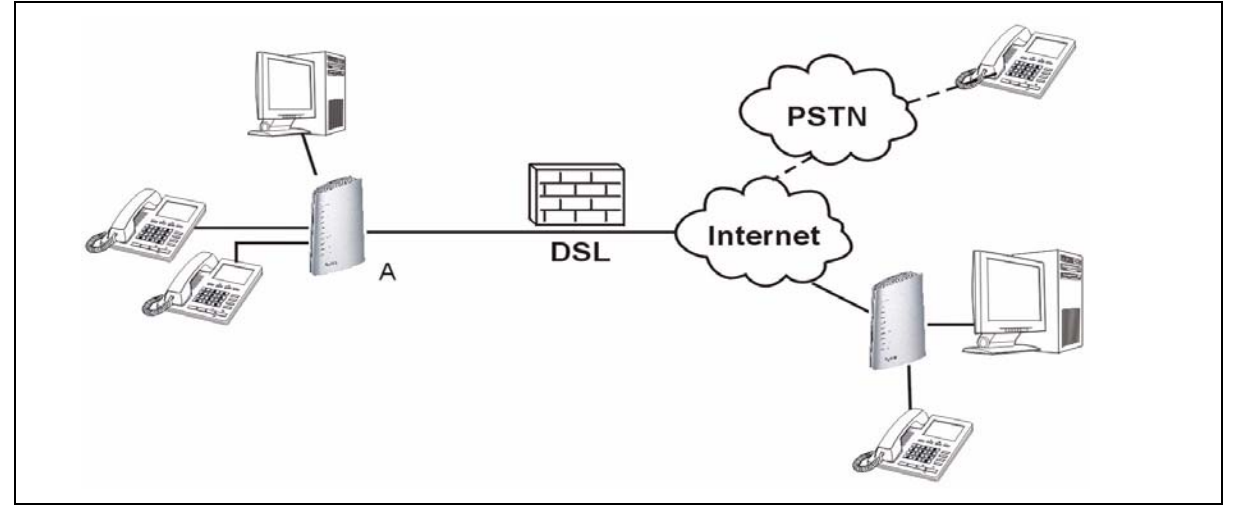

### **1 Requirements**

Make sure you have the following things before you set up your P-2602HW(L)-DxA.

- Internet access account information provided by your ISP, such as user name, password, and so on.
- VoIP account You need the account information provided by your VoIP service provider (the company that lets you make phone calls over the Internet). This information might include your URI, number, and so on.
- Internet Explorer 6.0 or later or Netscape Navigator 7.0 or later, with JavaScript enabled.

### <span id="page-2-0"></span>**2 Hardware Connections**

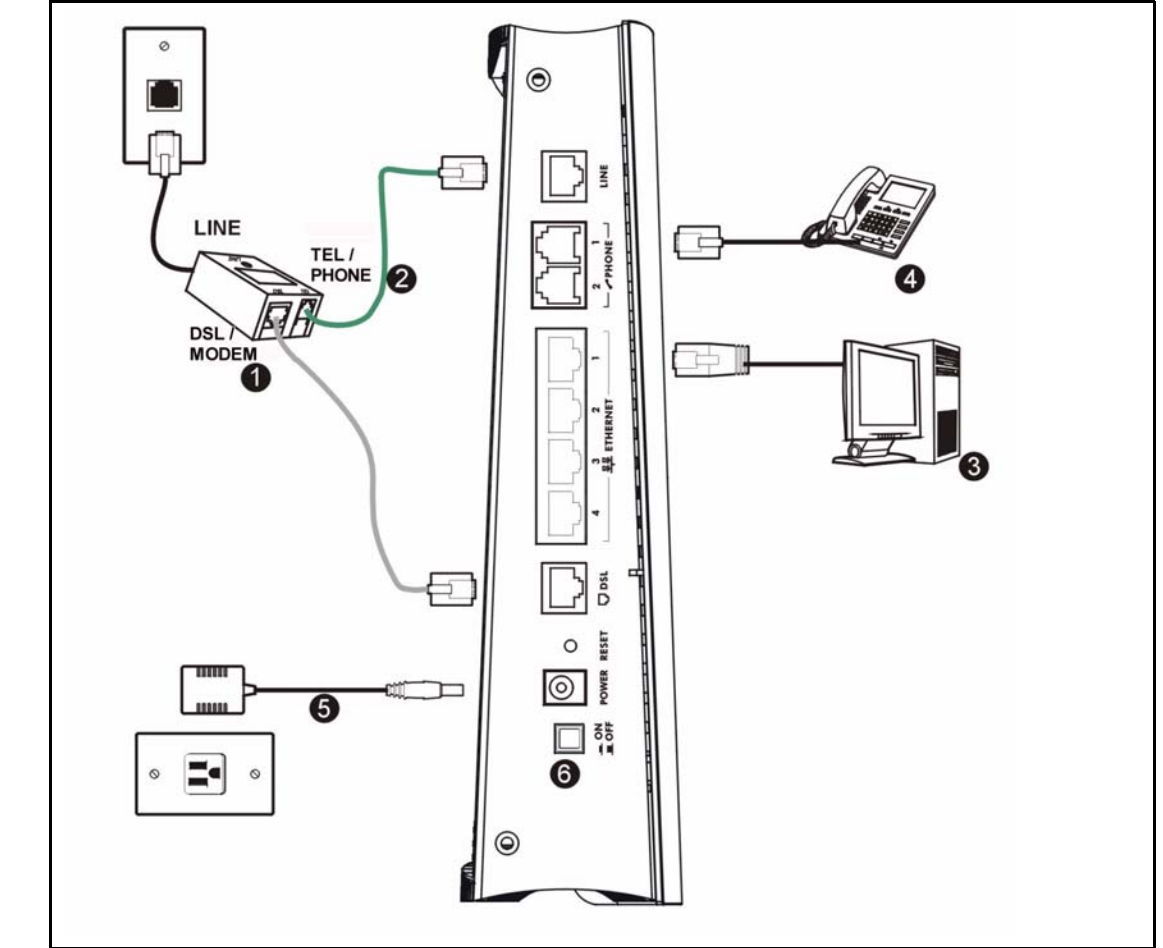

- **1 DSL**: Use the gray ADSL cable to connect the **DSL** (or **MODEM**) jack on a splitter to this port. If a splitter is not provided connect the telephone jack to this port.
- **2 LINE**: Use the green PSTN line cable to connect the **TEL** (or **PHONE**) jack on a splitter to this port. If a splitter is not provided connect the telephone jack to this port. The **LINE** port is only available in the P-2602HWL-DxA models.
- **Note:** When the ZyXEL Device does not have power, only the phone connected to the **PHONE 1** port can be used for making calls. Ensure you know which phone this is, so that in case of emergency you can make outgoing calls.
- **3 ETHERNET 1~4**: Use Ethernet cables to connect computers to this port for initial configuration and/or Internet access.
- **4 PHONE 1-2**: Use a telephone cable (and any telephone adaptors provided with your P-2602HW(L)-DxA) to connect your telephones to these ports. If you only have one telephone, you should use port 1.
- **5 POWER**: Use the power adaptor provided with your P-2602HW(L)-DxA to connect an appropriate power source to this port.
- **Note:** If you are using T-ISDN (UR-2), connect the green wire to a TAE connector before connecting it to a telephone wall jack or the telephone splitter's **TEL** (or **PHONE**) jack.
- **6** Push in the **POWER** button. Look at the lights on either side of the P-2602HW(L)-DxA.
- The **POWER** light blinks during start-up and is green once the P-2602HW(L)-DxA is ready.
- Each **ETHERNET** light turns on if the corresponding **ETHERNET** port is properly connected. The lights blink when the P-2602HW(L)-DxA is sending or receiving data through the corresponding **ETHERNET** port.
- The **DSL** light stays on if a physical connection with the ISP is established. The **INTERNET**  light stays on when Internet access is available.
- The **PHONE** lights stay on when your SIP account is registered and they blink if the receiver is off the hook.
- The **WLAN** light turns on when the wireless LAN is ready. It blinks when the P-2602HW(L)- DxA is sending/receiving data through the wireless LAN.

If the **PHONE 1** or **PHONE 2** light is on, go to Section [4](#page-7-1) to see how to make calls through the Internet.

If the **INTERNET** light comes on but the **PHONE** lights are off, go to Section [3.3](#page-6-0) and use the **VOIP SETUP** wizard.

If the **INTERNET** light is off but the **DSL** light is on, go to Section [3.1](#page-4-0) and use the **INTERNET SETUP** wizard to configure your Internet access settings.

If the lights are different than described, go to **[Troubleshooting](#page-7-0)**.

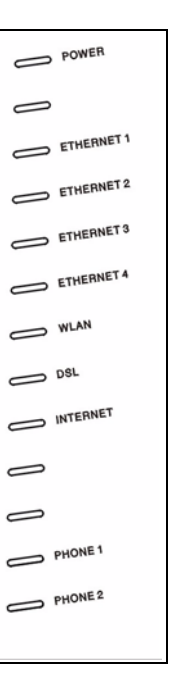

### <span id="page-4-1"></span>**3 Initial Configuration**

**1** Open your browser, and go to http://192.168.1.1. **2** Enter the password **1234**. Then, click **Login**.

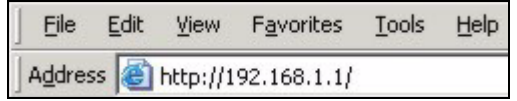

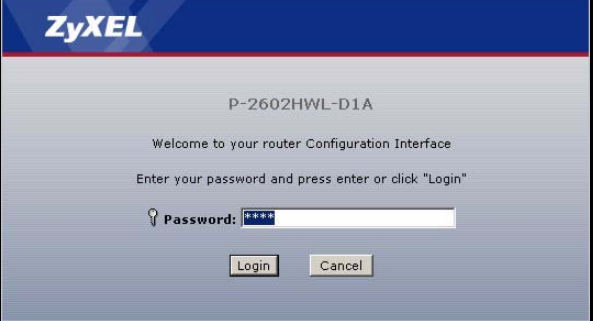

If your browser cannot find this screen, make sure your browser is configured correctly. See **Troubleshooting** in the User's Guide for details.

**3** Follow the directions in this screen. **4** Click **Go to Wizard setup**. Then, click **Apply**.

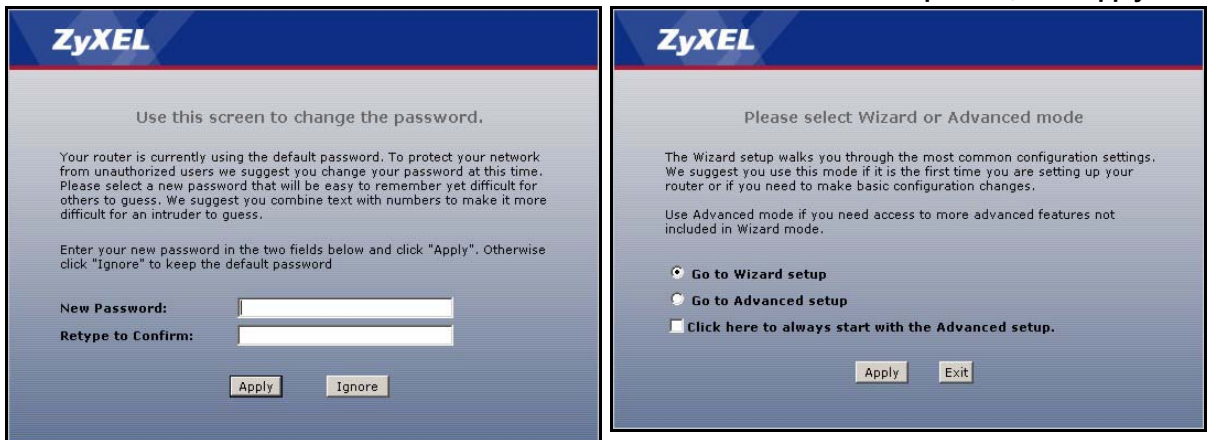

### <span id="page-4-0"></span>**3.1 Internet/Wireless Setup**

**Note:** You should have the information provided by your ISP.

### **1** Click **INTERNET/WIRELESS SETUP**.

**2** Wait while the P-2602HW(L)-DxA tries to detect your Internet connection. If the P-2602HW(L)- DxA cannot detect your Internet connection, follow the directions. Enter the information provided by your ISP. Keep the default settings if your ISP did not provide some information.

Make sure your wireless security settings are compatible with your existing wireless devices. See the User's Guide for more information on wireless networks. If you want to set up OTIST, go to Section [3.2.](#page-5-0)

**3** When your Internet connection is setup correctly, the **INTERNET** light should be green. When you are finished click **Return to Wizard Main Page**.

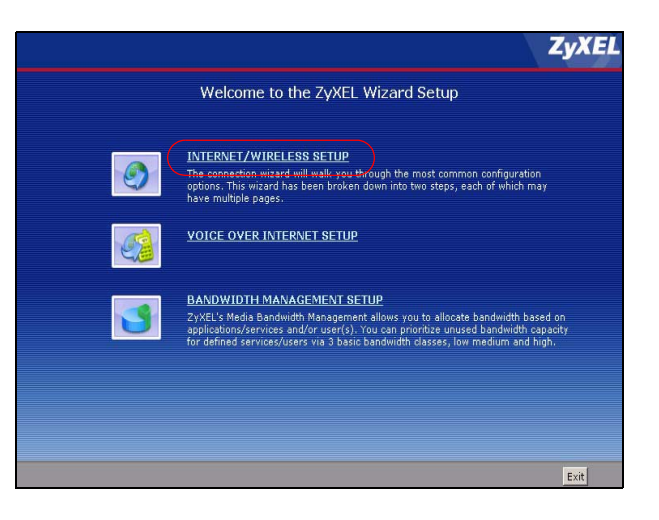

### <span id="page-5-0"></span>**3.2 Wireless Security and OTIST**

ZyXEL's One-Touch Intelligent Security Technology (OTIST) feature allows you to automatically configure the SSID and WPA-PSK on all OTIST-equipped wireless clients within range of the P-2602HW(L)-DxA.

**Note:** If you enable OTIST but select **Disable wireless security** using the wireless wizard, the P-2602HW(L)-DxA will create a WPA-PSK automatically.

If you enable OTIST and select **Manually assign a WEP key** using the wireless wizard, the P-2602HW(L)-DxA will replace the WEP key with a WPA-PSK.

Enable OTIST only if your wireless clients support WPA and OTIST.

You must enable OTIST on the P-2602HW(L)-DxA and all wireless clients within three minutes in any order.

To start OTIST on the P-2602HW(L)-DxA, hold in the **RESET** button for one to five seconds. Do not hold the **RESET** button in for too long, as this will reset the P-2602HW(L)-DxA to the factory defaults. You can also start OTIST in the wireless wizard screen.

To enable OTIST on wireless clients, click **Star**t in the **Adapter** screen. The **Setup Key** is 01234567 by default. If you have previously saved a setup key on the P-2602HW(L)-DxA, use it instead of the default.

For more information on wireless security and configuration, see **Wireless LAN** in the User's Guide.

### <span id="page-6-0"></span>**3.3 VoIP Setup**

- **1** Click **VOICE OVER INTERNET SETUP**.
- **Note:** You should have the information provided by your VoIP service provider.

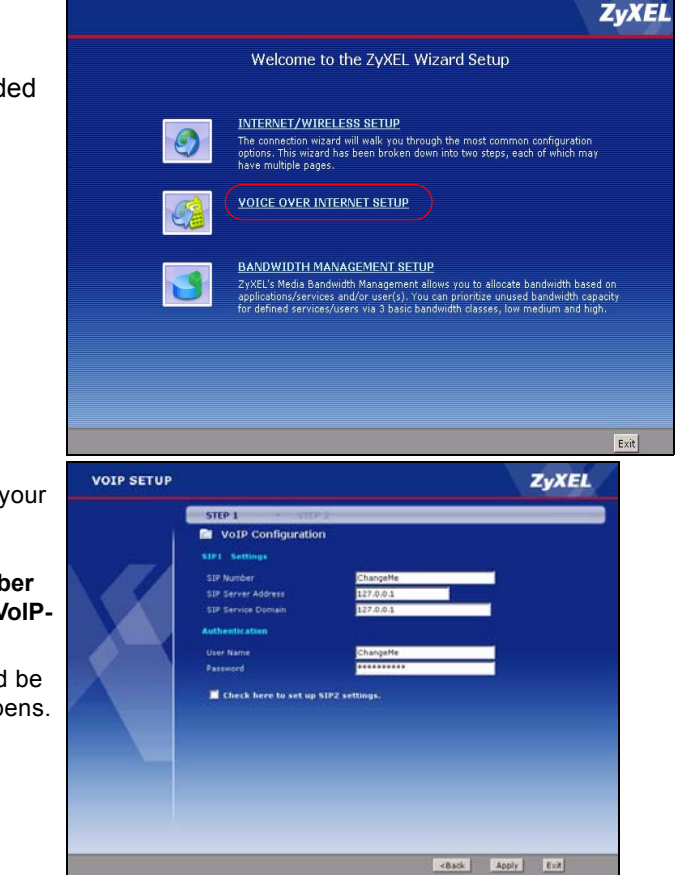

- **2** Enter the information provided by your VoIP service provider. Keep the default settings if your VoIP service provider did not provide some information. If you have a SIP account like **1234567@VoIP-provider.com**, the **SIP Number** is **1234567**, and the **SIP Service Domain** is **VoIPprovider.com**.
- **3** When you are done, the **PHONE** light should be on. Close the wizard and the main screen opens.

### **3.4 Regular Phone Line Setup ("L" Models Only)**

When one of your VoIP accounts is registered, the P-2602HW(L)-DxA normally uses the Internet (not the regular phone line) to make phone calls. Follow the directions in this section to make sure you can also use the regular phone line while one of your VoIP accounts is registered.

**Note:** When the ZyXEL Device does not have power, only the phone connected to the **PHONE 1** port can be used for making calls. Ensure you know which phone this is, so that in case of emergency you can make outgoing calls.

In the main screen, click **VoIP > PSTN Line**.

**PSTN Line Pre-fix Number:** If you want to make a regular phone call while one of your SIP accounts is registered. Enter a prefix number (1 to 7 digits long) in the **PSTN Line Prefix Number** field. These numbers tell the ZyXEL device that you want to make a regular phone call.

**Relay to PSTN Line:** Enter phone numbers for regular phone calls (that do not use the Internet) that you always want to dial without the prefix number. For example, enter emergency phone numbers here.

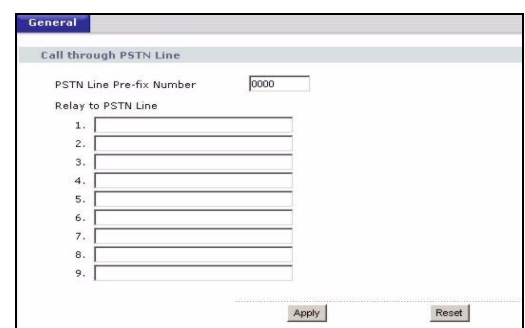

Click **Apply**.

### <span id="page-7-1"></span>**4 Phone Calls**

When a **PHONE** light turns on, your SIP account is registered successfully. Dial a numerical SIP number (like "12345" for example) on your phone's keypad. Use your voice service provider's dialing plan to make calls through the Internet to regular telephone numbers. See your User's Guide for other calling options.

### <span id="page-7-0"></span>**Troubleshooting**

If you cannot access the Internet, follow these steps.

- **1** Check the device's lights. If they are different than what is described in Section [2](#page-2-0), turn off the device, make sure the connections are correct, and inspect your cables for damage. Turn the device on again.
- **2** Follow the steps in Section [3](#page-4-1) again. Make sure you enter the correct information. For example, if your account has a user name and password, make sure you type it correctly. In addition, if you are not sure which encapsulation your ISP uses, contact your ISP.
- **3** If you are using a new Internet account, contact your ISP to make sure it is active.
- **4** If you still have problems, see **Troubleshooting** in the User's Guide.

If you can access the Internet, but you cannot make calls through the Internet, follow these steps.

- **1** Check the **PHONE** lights. If neither of them is on, make sure that your telephone is connected to the corresponding **PHONE** port.
- **2** Make sure the **VOICE OVER INTERNET SETUP** wizard screens are properly configured (see Section [3.3](#page-6-0)).
- **3** You can also check the VoIP status in the **Status** screen. See the User's Guide for more information about this screen.

### **Viewing Your Product's Certifications**

- **1** Go to www.zyxel.com.
- **2** Select your product from the drop-down list box on the ZyXEL home page to go to that product's page.
- **3** Select the certification you wish to view from this page.